"4+6"产业金融统计监测平台

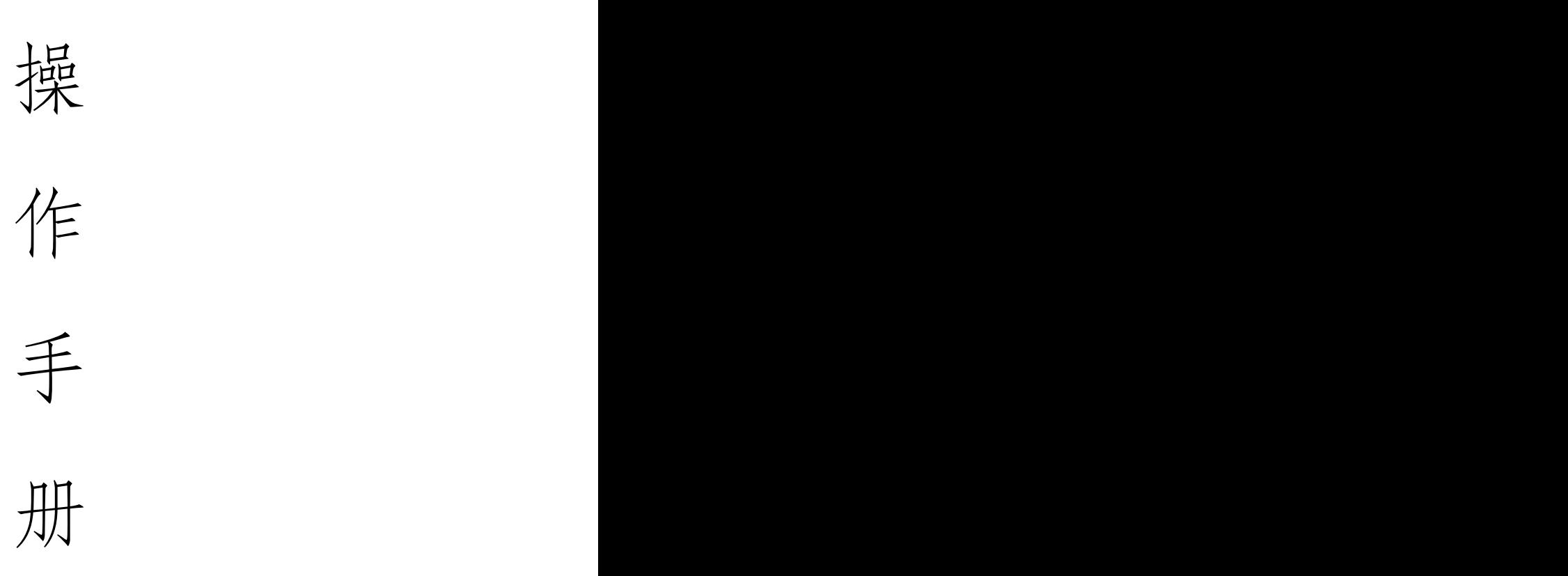

# 企业端

企业端

### 一、账号注册

打开浏览器输入 http://login.scfundplus.com/,进入 "4+6"产业金融统计监测平台。

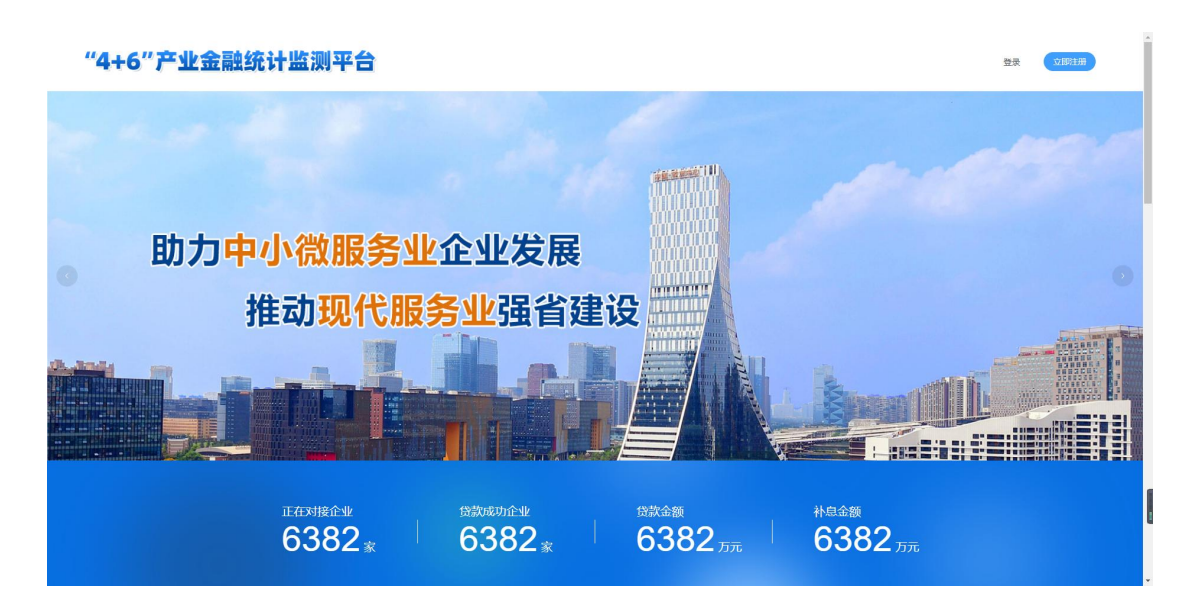

首次登陆的用户点击右上角"立即注册"按钮注册账号, 选择账号类型"企业"点击下一步。

已有账号,前往登录

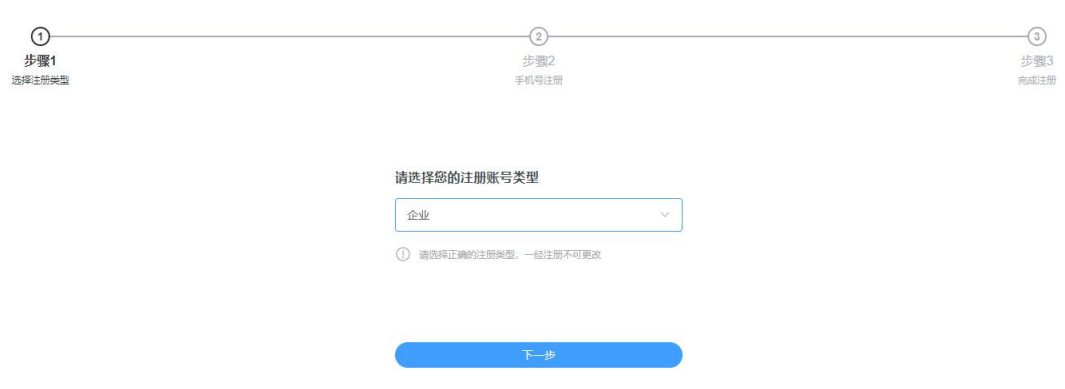

根据页面提示,以此输入手机号、手机验证码、密码。

#### 请使用手机号进行注册

#### 您的账号类型为:企业

(1) 请选择正确的注册类型, 一经注册不可更改

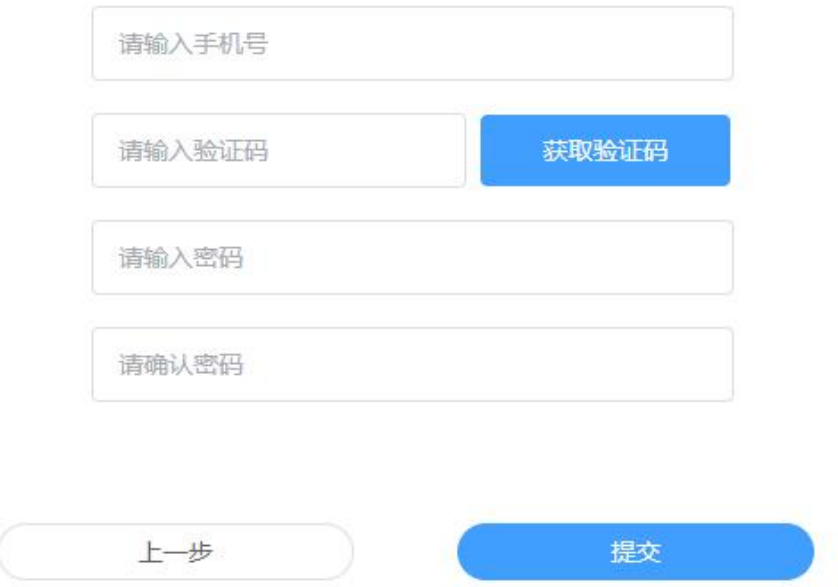

## 点击提交后,即可前往登陆。

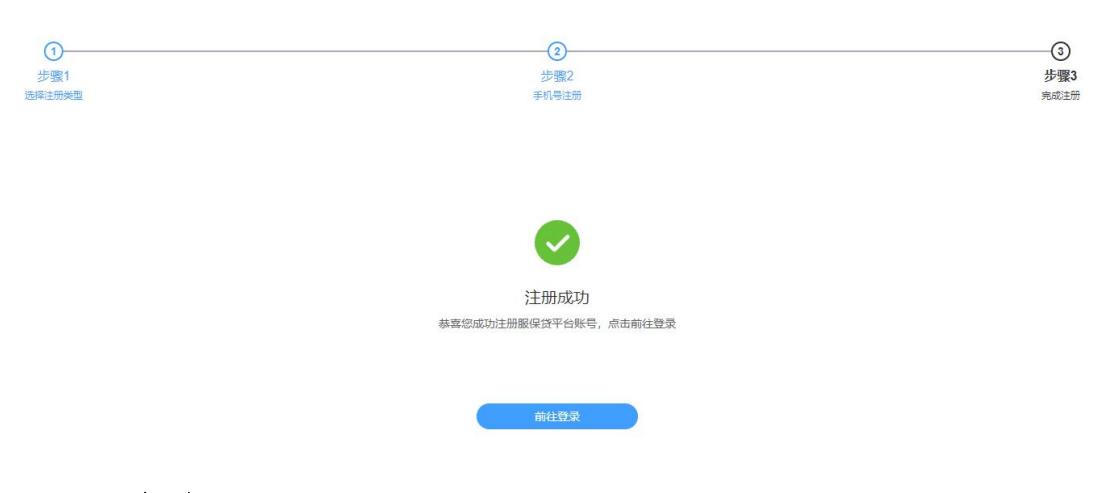

## 二、业务应用

选择"企业"的账号类型,输入账号、密码进入"4+6" 产业金融统计监测平台。

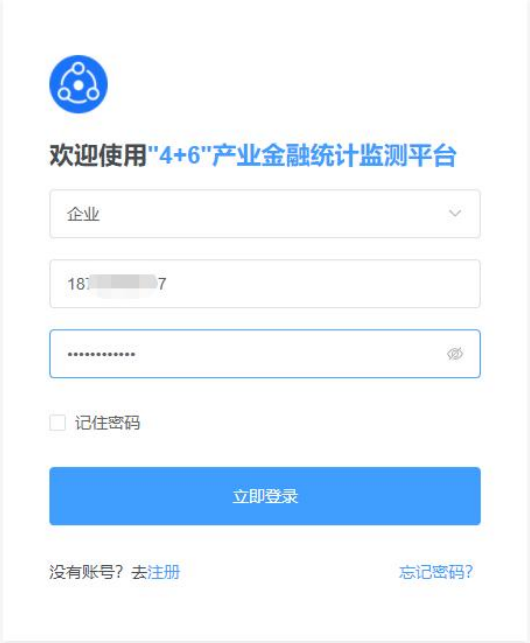

企业用户首次登陆请点击"企业信息管理-企业认证" 进行企业的信息认证,如没有认证将不能进行业务操作。

#### 1.企业认证

进入"企业认证"页面,输入企业全称,系统将自动获 取企业的统一社会信用代码、企业类型、企业注册地址。

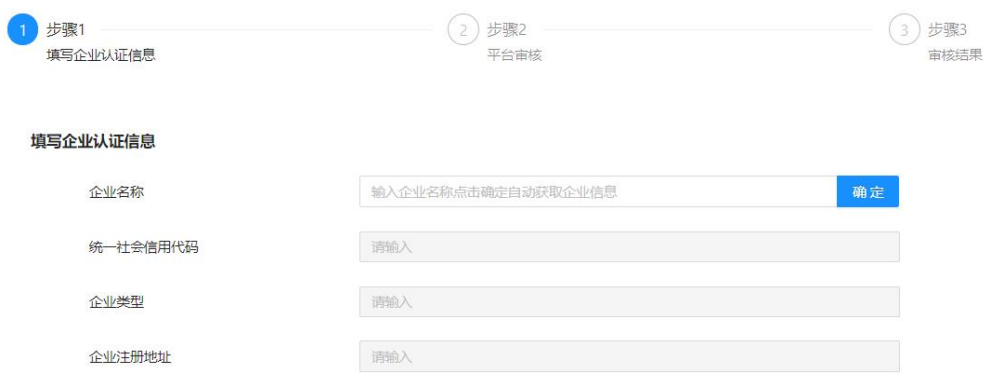

确认无误后以上信息无误后,填写企业业务联系人信 息,包括联系人姓名,身份证号码,手机号,并确认经营地 址与注册地址是否一致,若不一致,请填写正确的经营地址。 所有信息填写完毕后,点击"提交"等待企业信息认证审核。

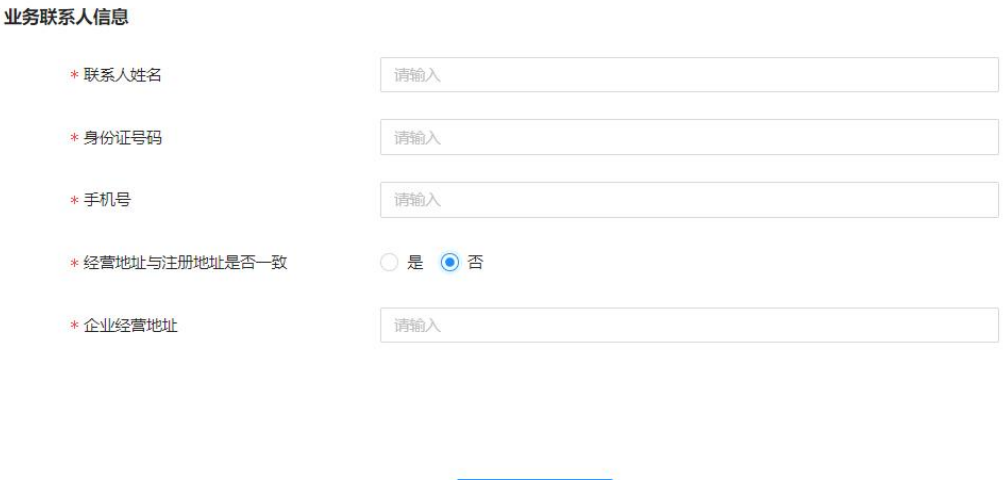

提交

#### 2. 贷款申请

提交企业信息认证后,方可填写贷款申请,企业用户点 击"贷款业务-申请贷款",按照拟贷款选项填写贷款类型、 贷款金额、拟贷款银行、社保人数。

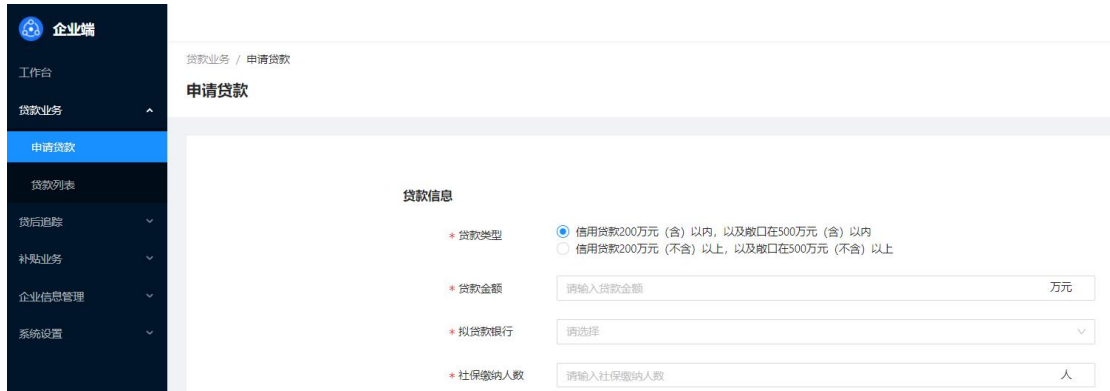

贷款信息填写后,按照附件上传要求,分别上传附件, 其中"四川省"服保贷"企业申请表"、"借款申请书"、 "贷款用途说明"平台均提供模板,请企业按照模板填写上 たち しょうしゃ しんじゅう しんじゅう しんじゅん はんじゅう しゅうしゅう はんしゅう しゅうしゅう しゅうしゅう しゅうしゅう しゅうしゅう しゅうしゅう

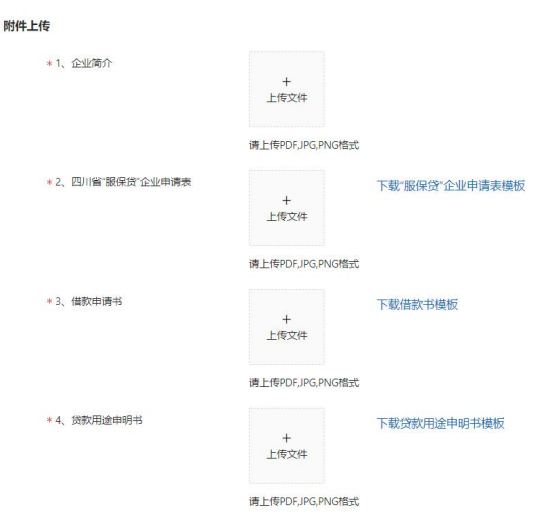

企业用户选择的贷款类型不同时,上传要求的附件内容 不同,除\*为必填项外,其余选填项可在后续"资料补填" 时进行上传。待必填项文件上传完毕,方可点击"提交申请" 按钮,将贷款单递交受托管理机构审核。

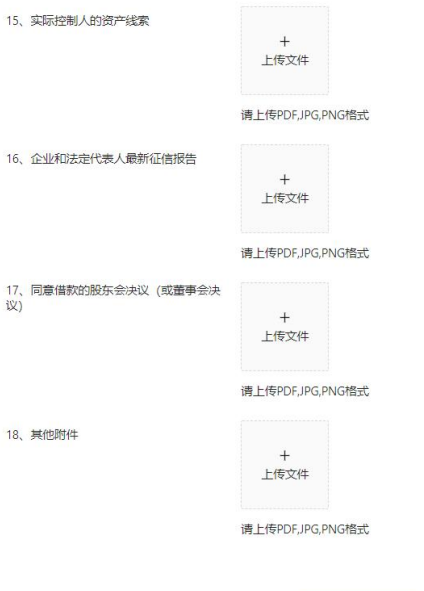

提交贷款申请后可以在"贷款业务-贷款列表"中查看 审批进度,也可根据贷款银行、订单状态对贷款单进行筛选 查看。

提交申请

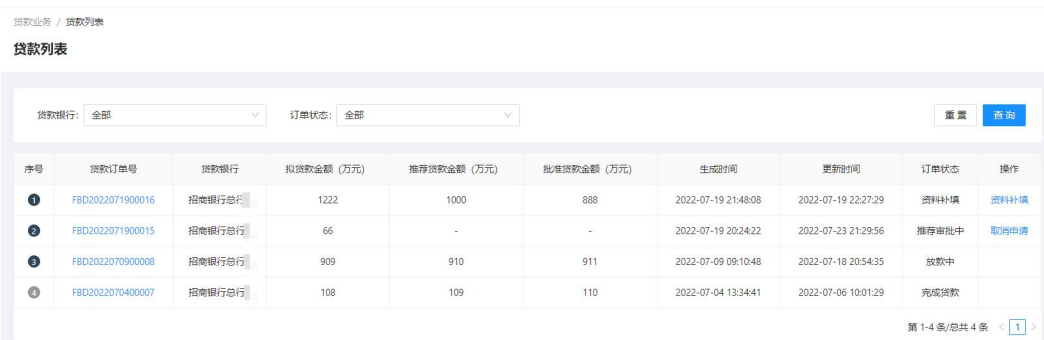

当订单状态变为资料补填时候,用户在贷款订单号列表 点击订单号查看订单详情,可以在审核原因处看到补填具体 信息。

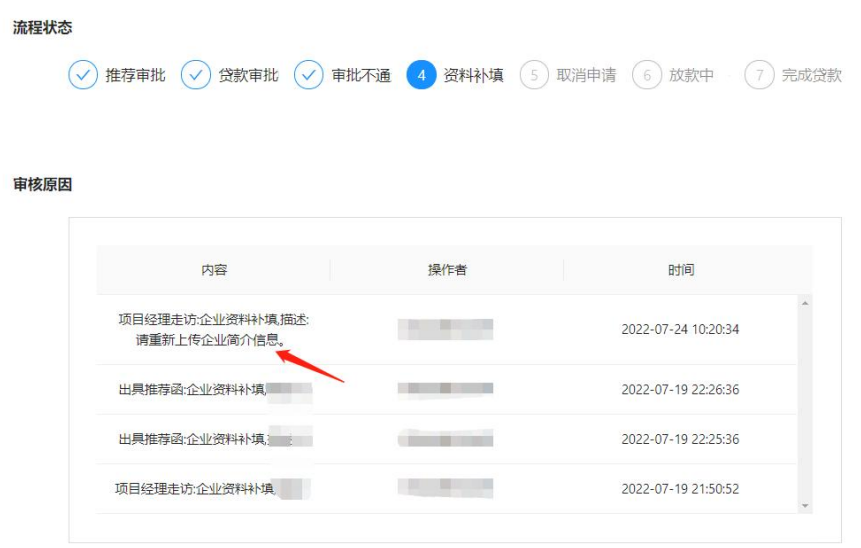

企业用户查看补填原因后,返回贷款列表,在操作栏点 击"资料补填",对相应资料进行更新、补填重新提交。提 交后待审核即可。

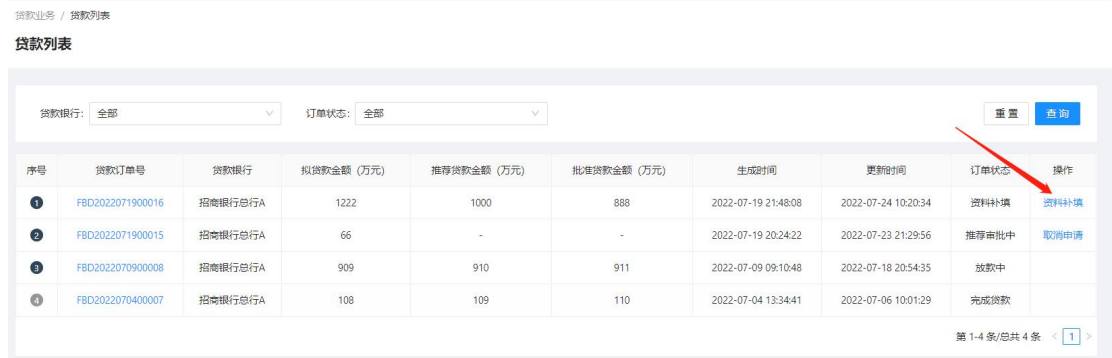

企业用户在受托管理机构审核贷款信息前,可自行取消 申请,若一旦单款单通过受托管理机构审核,则企业不能自 行取消贷款申请。

当订单状态更新为放款中时,说明该贷款单已经通过银 行审核,进入放款流程。当所有放款完成后,订单状态更新 为已完成贷款,说明贷款流程已完成。点击贷款订单号查看 详情时可以了解当前的审核流程状态。

流程状态 ○ 推荐审批 ○ 贷款审批 ○ 审批不通 4 资料补填 (5) 取消申请 (6) 放款中 (7) 完成贷款

#### 3. 贷后追踪

常后追踪 / 常后订单

完成贷款申请后,企业需要将贷款后公司的发展情况以 贷后报告的形式上传。理论上贷后报告按照每笔放款单的第 3、6、9 个月进行上传。具体根据系统显示判断进行操作。

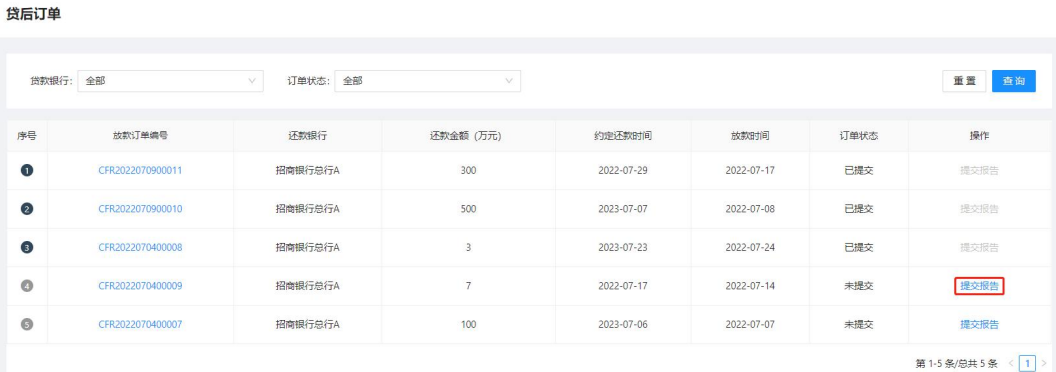

进入"贷后追踪-贷后订单"页面,根据放款订单号查 看操作栏提示,是否需要提交贷后报告。当 3 期贷后报告提 交过后,企业方可对该笔贷款进行结清申请。

当期贷后报告主要填写内容为:近 3 个月的资产负债表、 利润表、纳税申报表,并填写近三个月企业社保缴纳人数。 企业按照平台提供的模板填写,以扫描件的形式进行上传。

#### 贷后资料上传

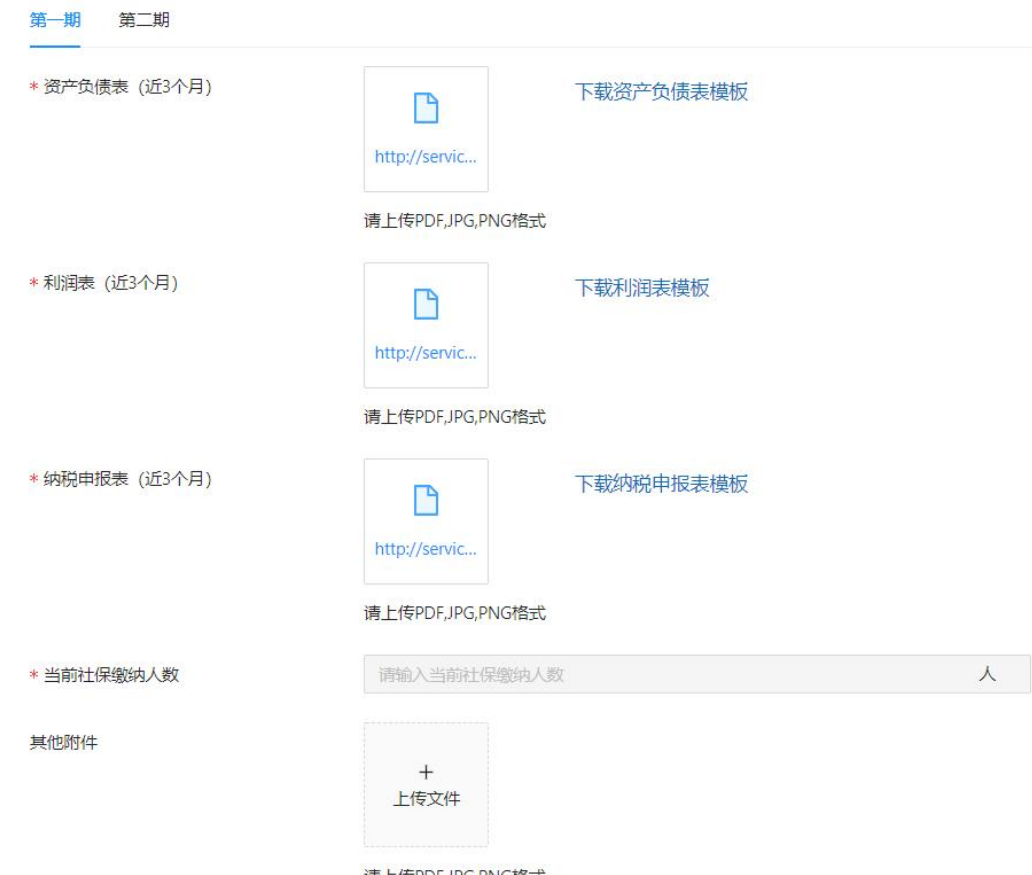

请上传PDF,JPG,PNG格式

当每笔放款的贷后报告提交完成,并达到还款日期时, 企业可以申请对还款进行结清,点击"贷后追踪-结清列表", 点击操作栏的"申请完成还款",进行结清资料的上传。放 款单全部结清后,企业方可拥有申请相应放款的补贴的资 格。

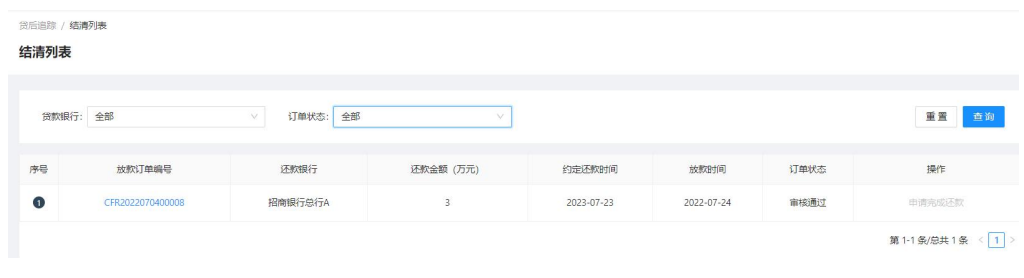

4. 补贴业务

每年的4月1日至8月31日,为上一年度的补贴申请 期,企业用户可根据还贷情况,对已经结清的放款单进行补 贴的申请。点击"补贴业务-补贴申请"进入申请页面。点 击放款订单出现下拉列表框选择相应的放款订单对补贴进 行申请。

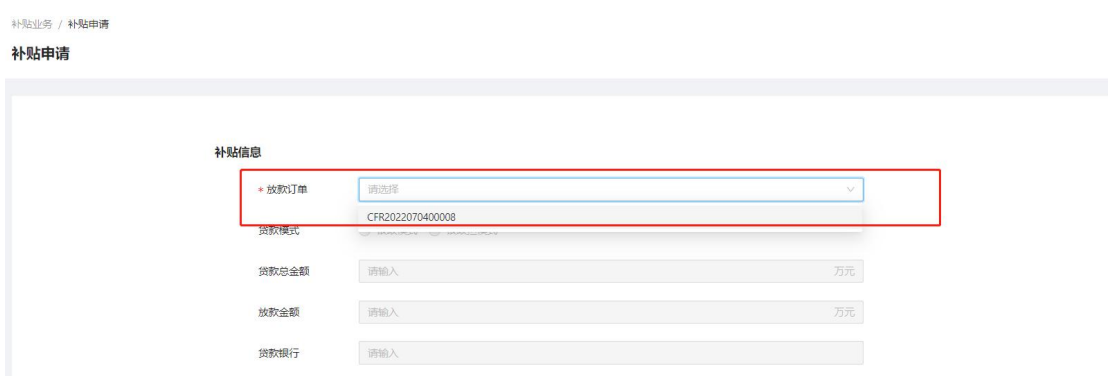

按照页面提示分别上传项目绩效表、补助申请表、营业 执照等提交补贴的申请。上传完成后点击提交。

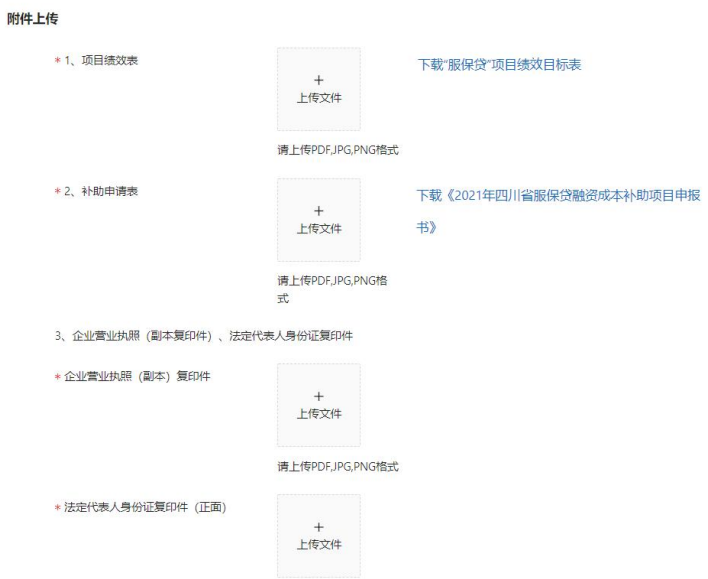

提交完成后,可以在"补贴业务-补贴订单"列表中, 查看订单状态。

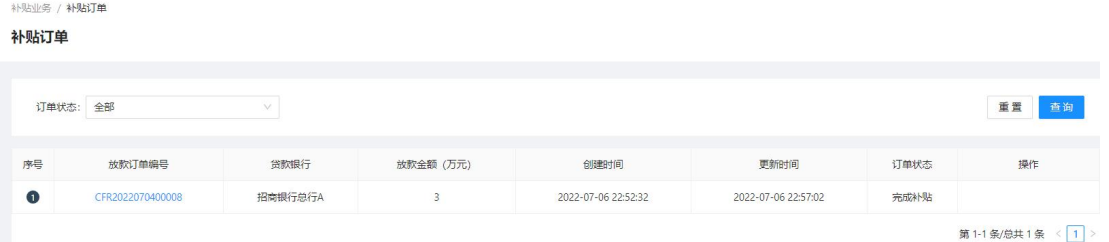

### 5. 工作台

企业用户登陆系统后,第一个页面为工作台,可以看到 贷款相关数据的统计,并展示相应的快捷菜单。最下方的消 息中心将提示订单流转的状态,提醒用户操作。

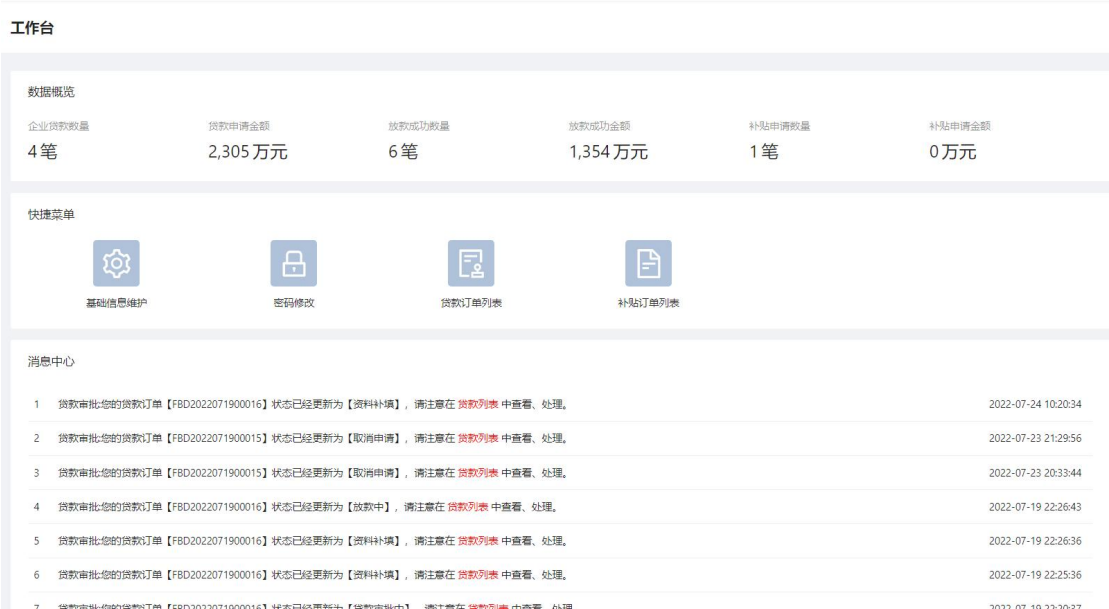

## 三、移动端

为提升企业的平台应用便捷度,平台为企业用户开通了 移动端通道,用户通过扫描二维码或直接搜索"富华商创" 关注微信公众号"富华商创",点击底部菜单栏"4+6", 选择"数据统计"进入平台手机移动端。

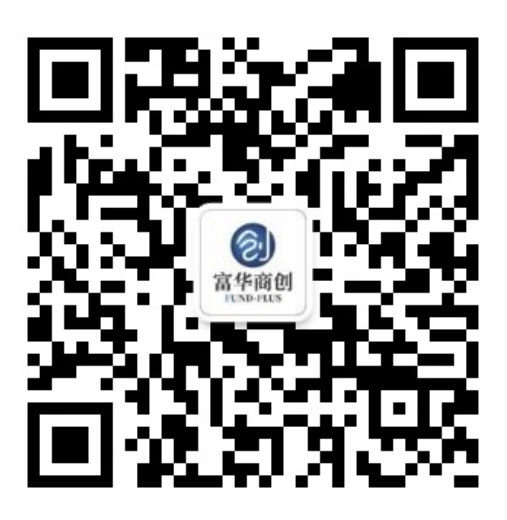

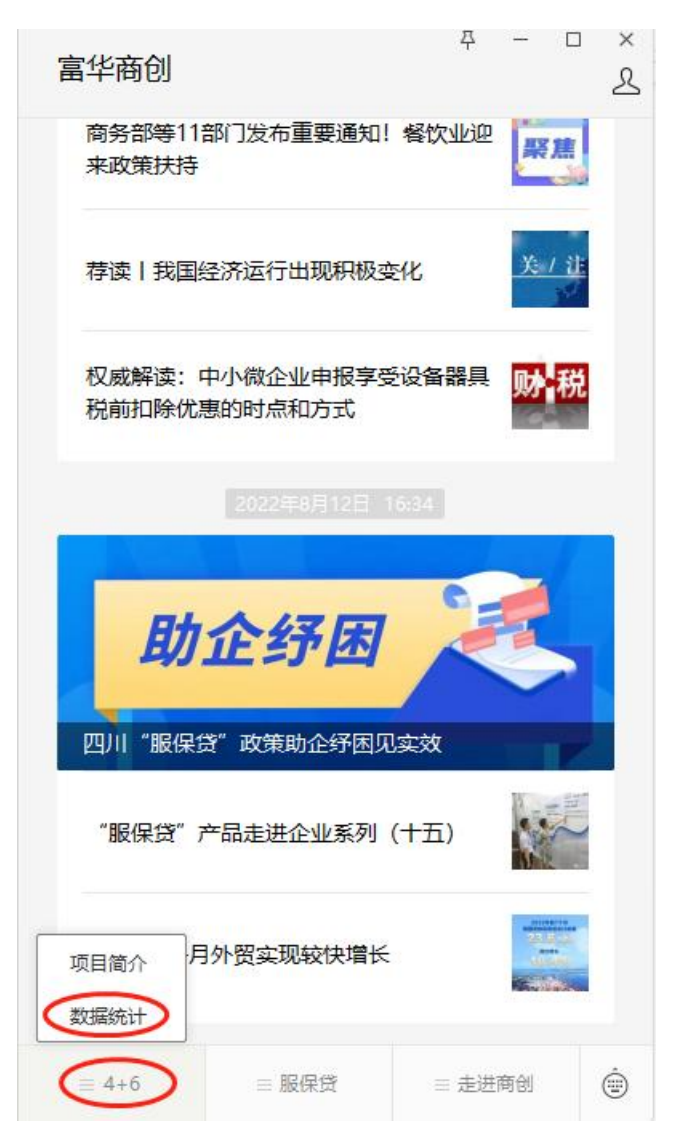

输入账号密码进入平台手机移动端。可以查看当前贷

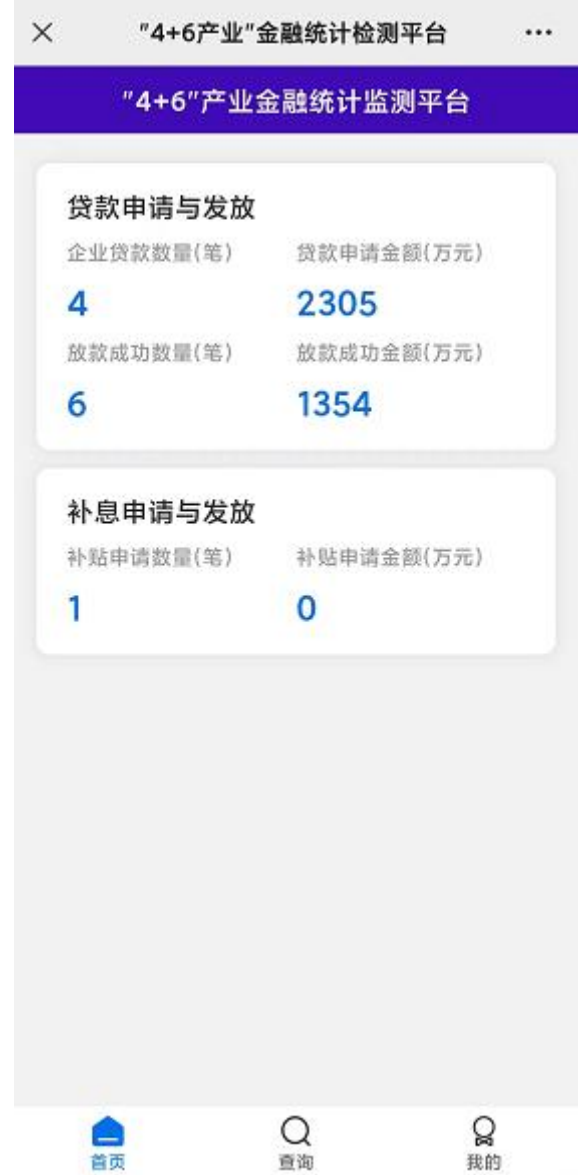

点击查询菜单栏,查看当前贷款、放款、补贴订单的审 核情况,点击具体订单可以查看订单详情页面。

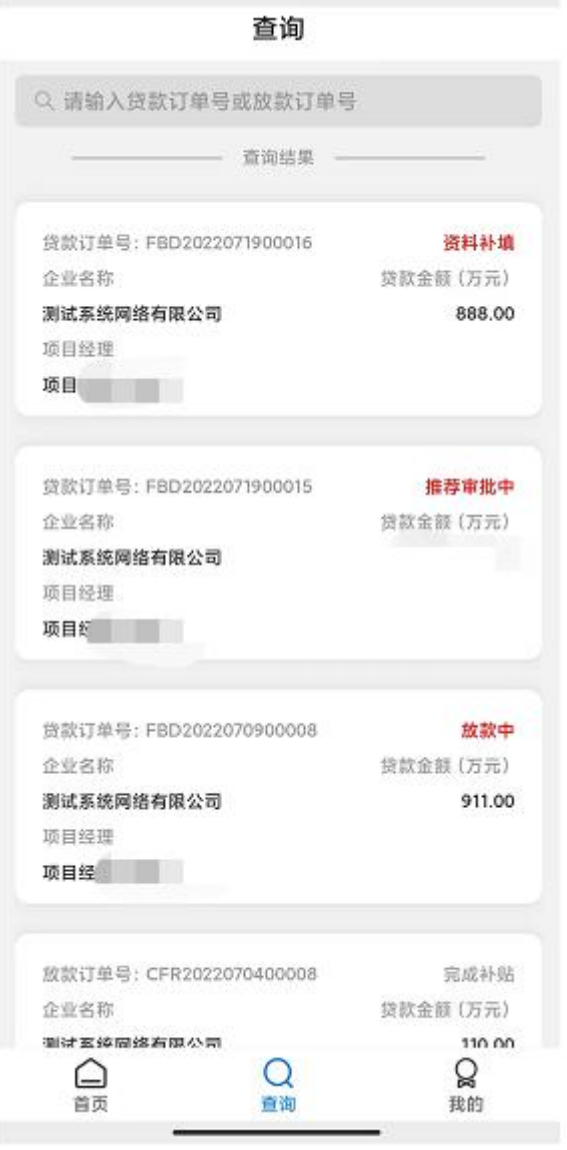